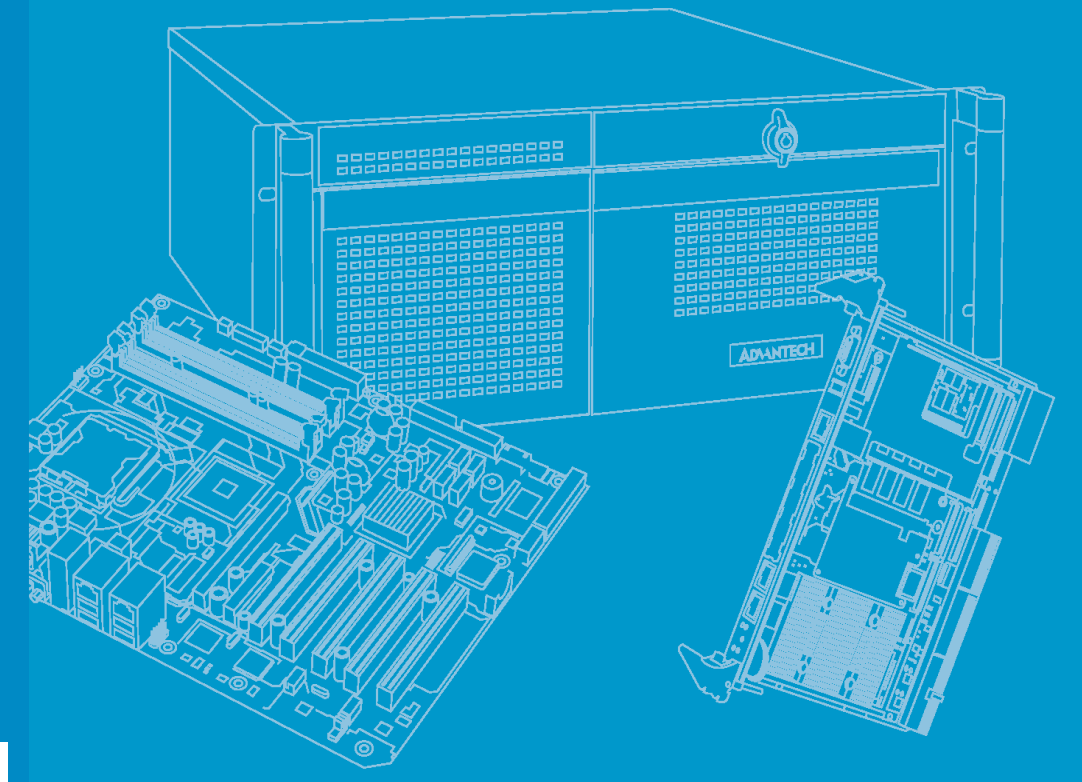

# **User Manual**

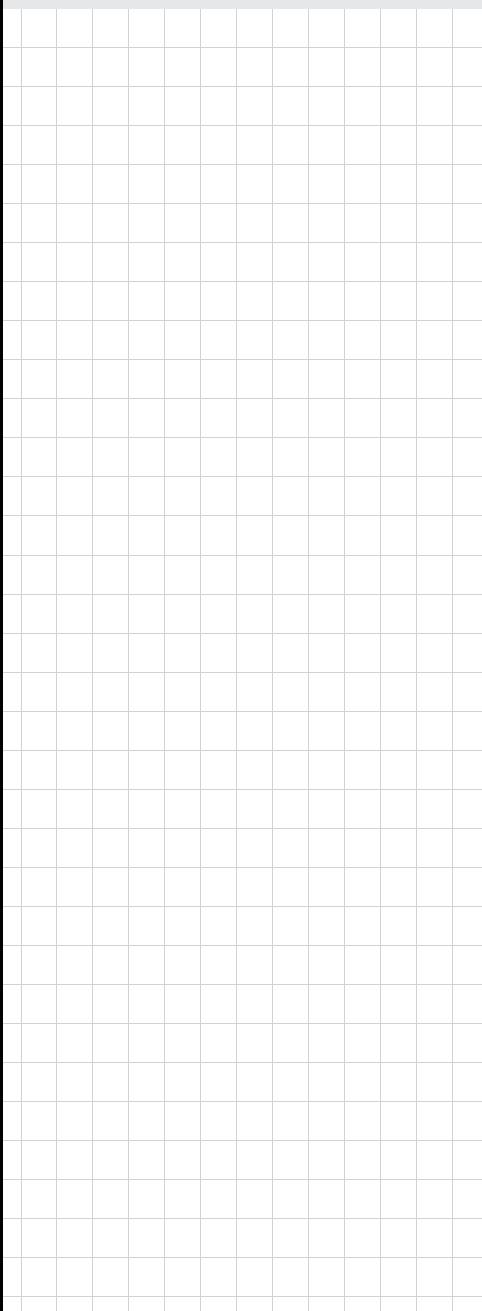

# **DSPC-8601-USBE**

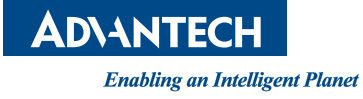

# **Copyright**

The documentation and the software included with this product are copyrighted 2012 by Advantech Co., Ltd. All rights are reserved. Advantech Co., Ltd. reserves the right to make improvements in the products described in this manual at any time without notice. No part of this manual may be reproduced, copied, translated or transmitted in any form or by any means without the prior written permission of Advantech Co., Ltd. Information provided in this manual is intended to be accurate and reliable. However, Advantech Co., Ltd. assumes no responsibility for its use, nor for any infringements of the rights of third parties, which may result from its use.

## **Acknowledgements**

Intel and Pentium are trademarks of Intel Corporation.

Microsoft Windows and MS-DOS are registered trademarks of Microsoft Corp. All other product names or trademarks are properties of their respective owners.

> Part No. 2002860100 Edition 1 Printed in Taiwan April 2012

# **Contents**

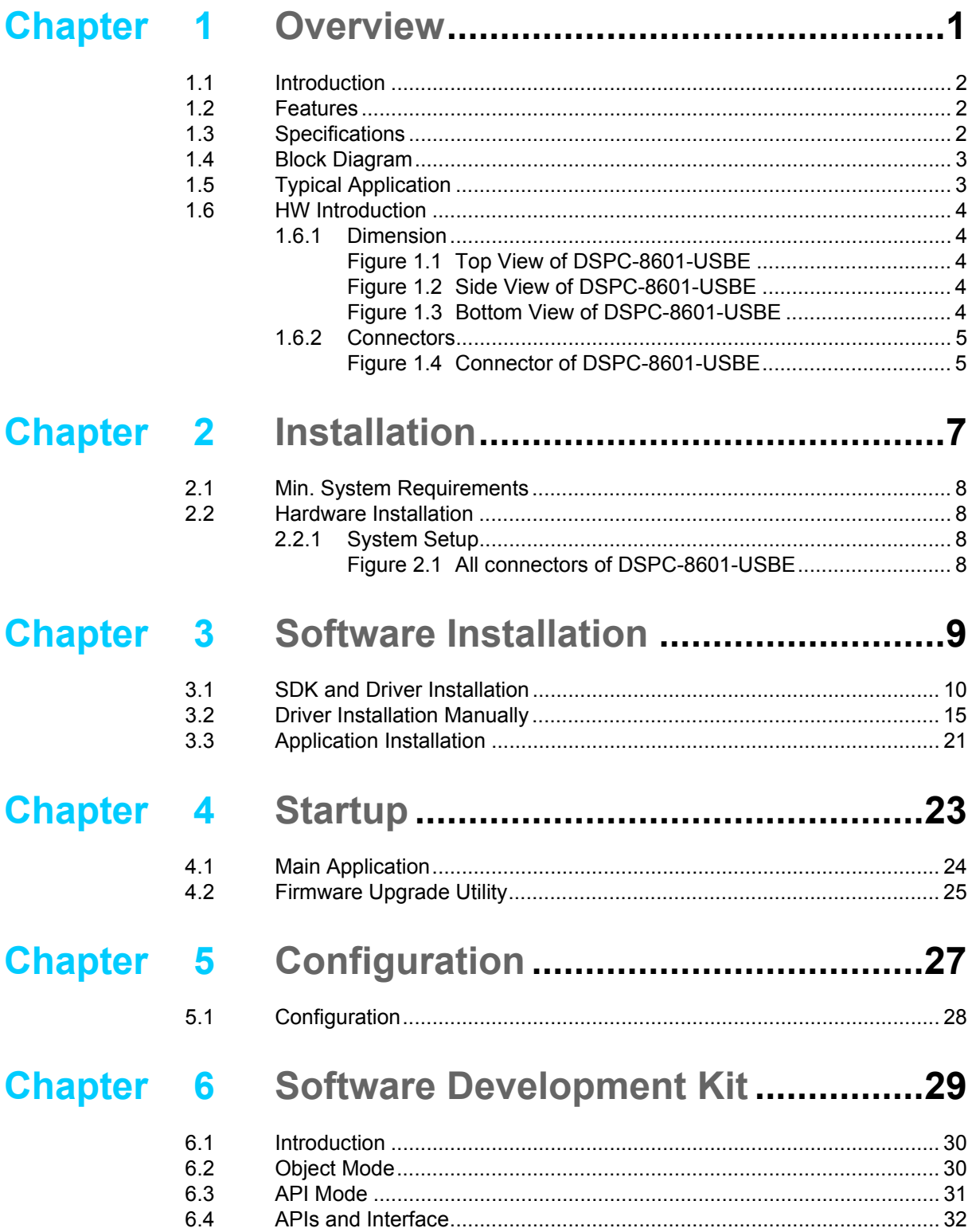

DSPC-8601 User Manual iversity

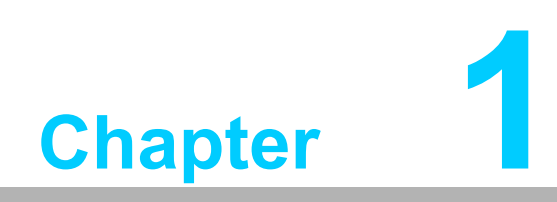

<span id="page-4-0"></span>**1Overview**

# <span id="page-5-0"></span>**1.1 Introduction**

DSPC-8601-USBE is an USB 2.0 high-speed video capture module with 1 analog video input and 1 stereo audio input. DSPC-8601-USBE supports H.264 compression formats up to full D1 resolution at real-time frame rate (30/25fps). With an easyto-use software development kit (SDK), DSPC-8601-USBE is an ideal solution for system integrators to implement versatile video capturing and encoding applications.

### <span id="page-5-1"></span>**1.2 Features**

- Supports on-board hardware-based H.264 compression
- Supports on-board PCM / G.711 hardware-based audio compression
- 30/25 fps (NTSC/PAL) at up to full D1 (720 x576) recording
- **USB** bus power
- Supports up to 8 devices with one PC (by setting device ID)
- SDK with VC++ sample codes

## <span id="page-5-2"></span>**1.3 Specifications**

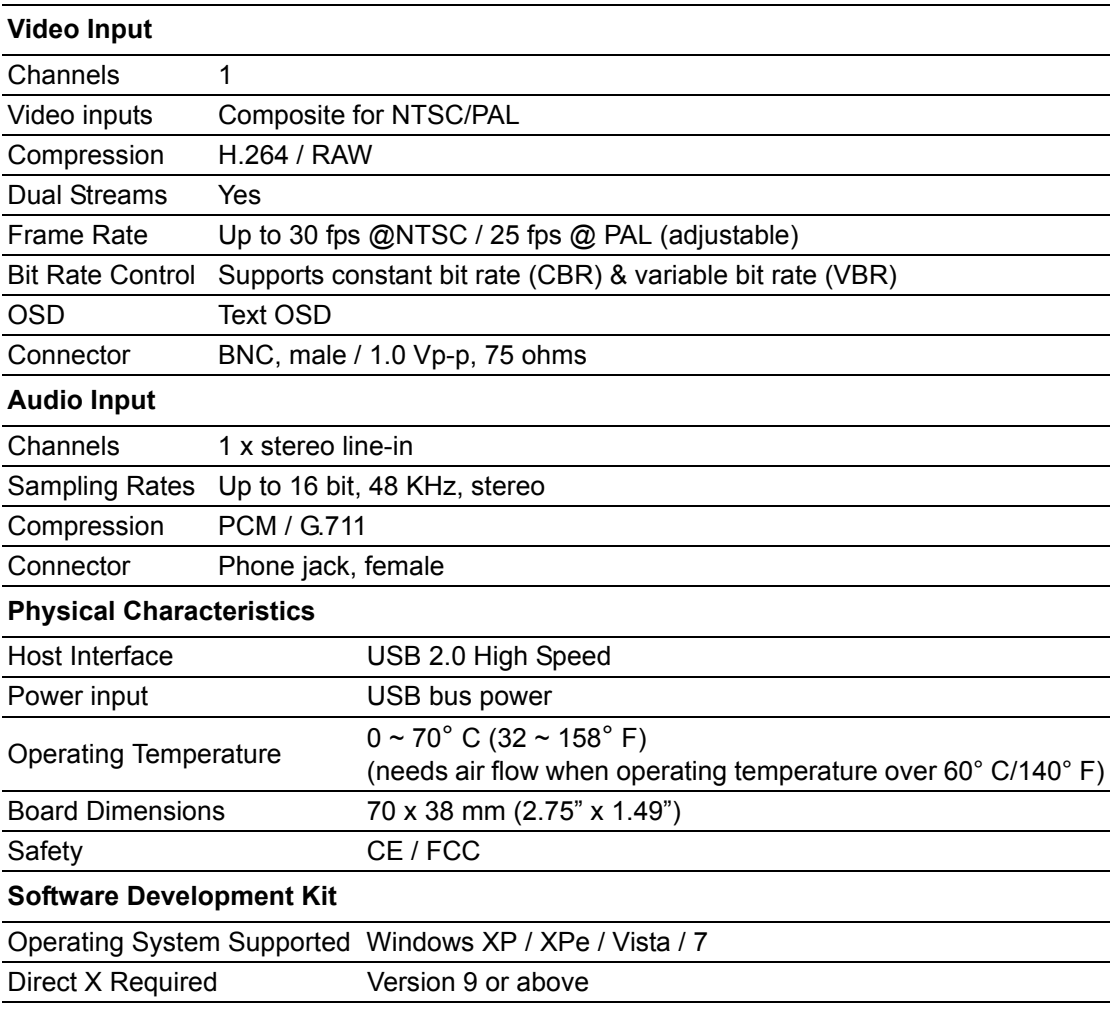

# <span id="page-6-0"></span>**1.4 Block Diagram**

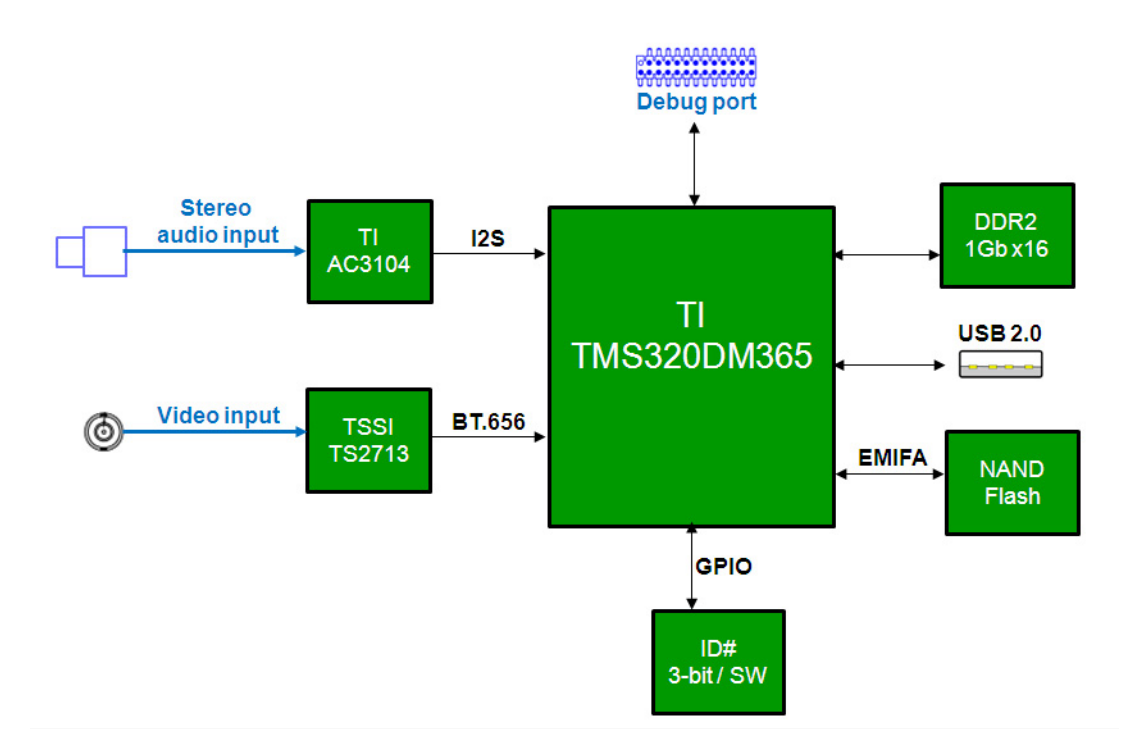

# <span id="page-6-1"></span>**1.5 Typical Application**

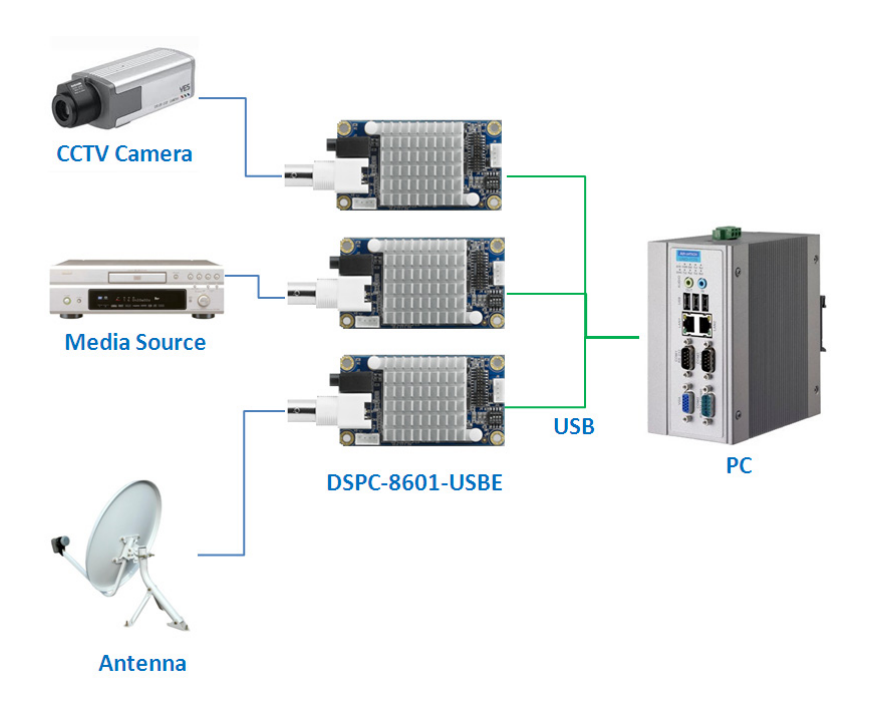

# <span id="page-7-0"></span>**1.6 HW Introduction**

#### <span id="page-7-1"></span>**1.6.1 Dimension**

Below is the HW dimension. Unit: mm.

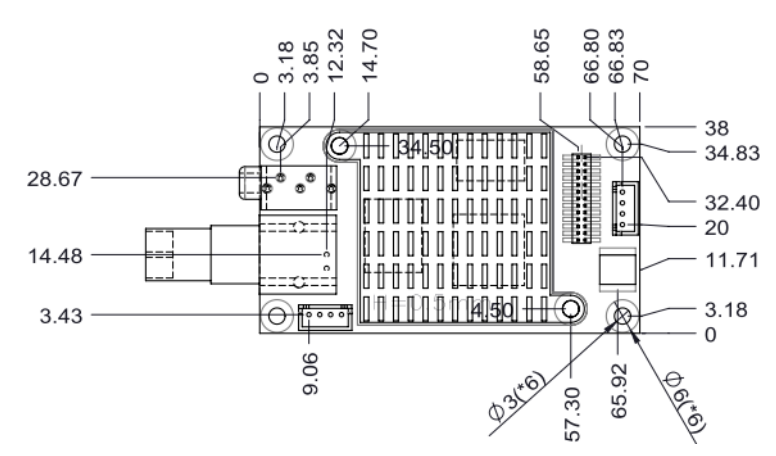

**Figure 1.1 Top View of DSPC-8601-USBE** 

<span id="page-7-2"></span>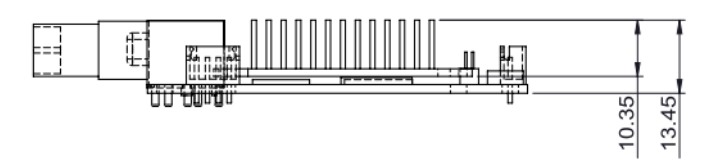

<span id="page-7-3"></span>**Figure 1.2 Side View of DSPC-8601-USBE**

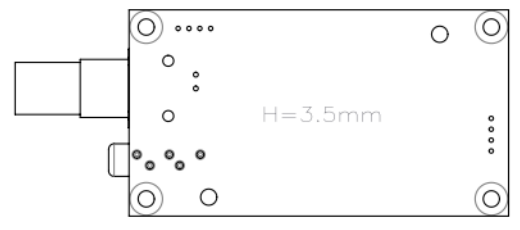

<span id="page-7-4"></span>**Figure 1.3 Bottom View of DSPC-8601-USBE**

#### <span id="page-8-0"></span>**1.6.2 Connectors**

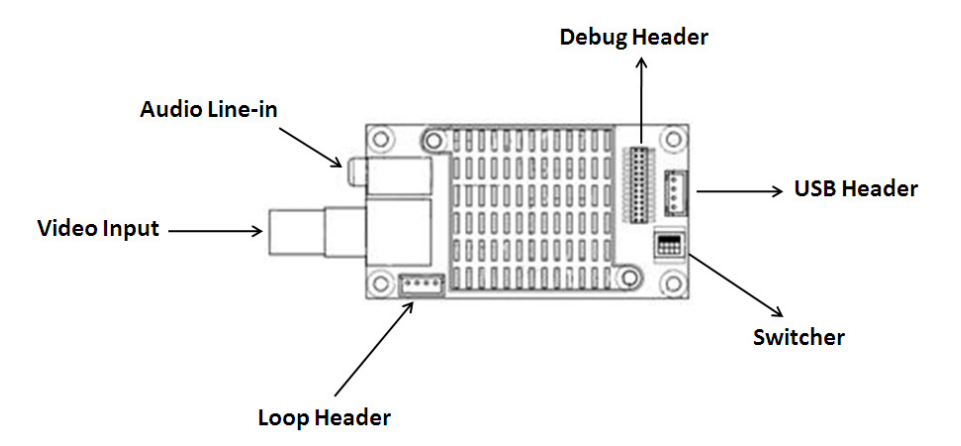

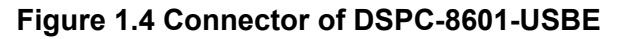

#### <span id="page-8-1"></span>**Loop header**

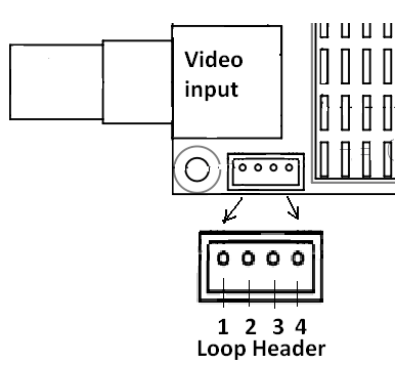

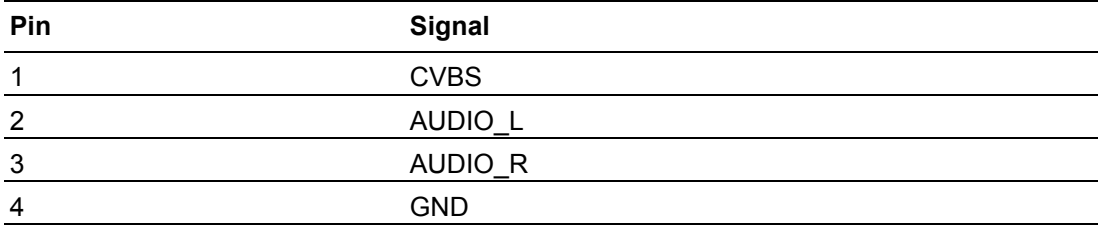

#### **USB header**

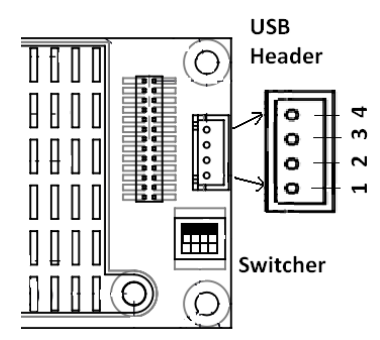

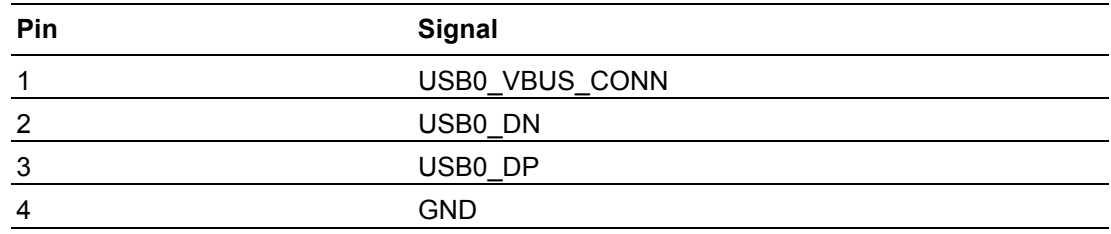

#### **Switch setting**

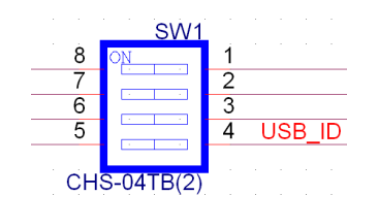

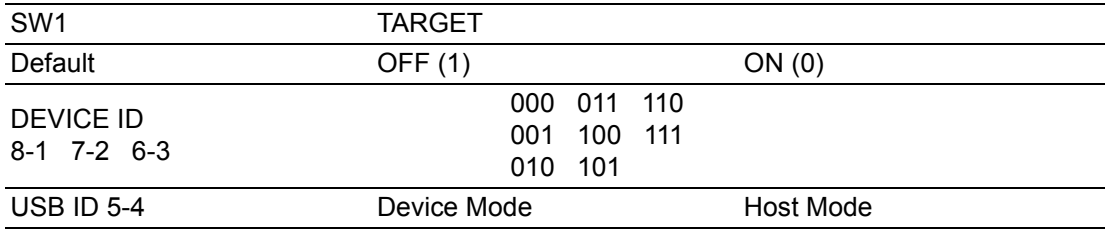

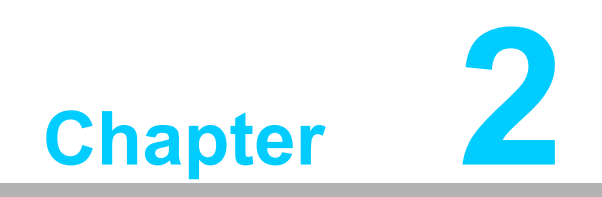

<span id="page-10-0"></span>**<sup>2</sup> Installation**

# <span id="page-11-0"></span>**2.1 Min. System Requirements**

One X86 personal computer with:

- **Intel Pentium 4 CPU**
- $\blacksquare$  512 MB RAM
- **500MB HDD**
- One USB 2.0 port.
- Operating Systems Windows XP or above

## <span id="page-11-1"></span>**2.2 Hardware Installation**

#### <span id="page-11-2"></span>**2.2.1 System Setup**

Users can set up one video capturing system by connecting DSPC-8601-USBE with video source devices and a PC according to the connector function definitions as below.

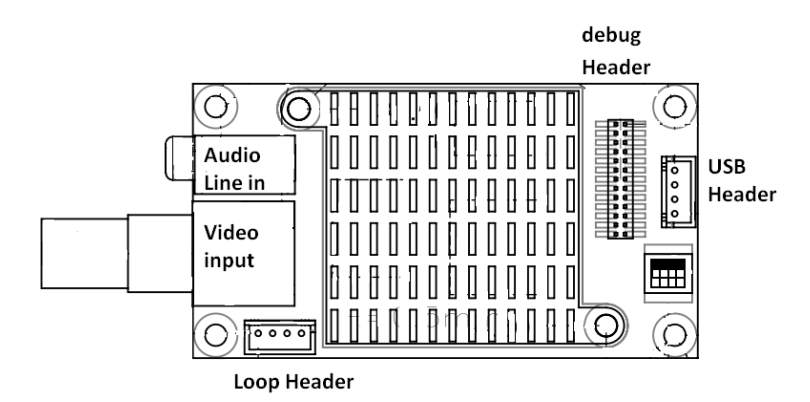

**Figure 2.1 All connectors of DSPC-8601-USBE**

#### <span id="page-11-3"></span>**Connection with audio inputs**

Connect the audio device with phone jack connector to the Audio Line-In port.

#### **Connection with video inputs**

Connect the video source (NTSC or PAL) with BNC male connector to the Video Input port.

#### **Connection with USB port**

Connect the USB cable to the USB Header.

#### **Connection with Loop Header**

Connect the video and audio output device to the Loop Header (one special-made cable is needed).

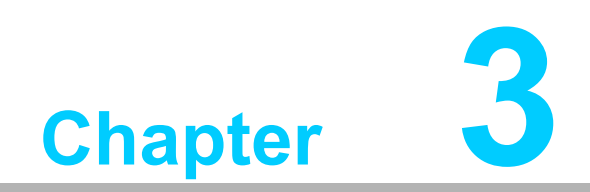

<span id="page-12-0"></span>**3Software Installation**

# <span id="page-13-0"></span>**3.1 SDK and Driver Installation**

DSPC-8601-USBE provides a Software Development Kit (SDK) for application development. Only a DLL version is provided in this SDK currently.

When this device is used under Microsoft Windows XP OS, the device driver needs to be upgraded. Otherwise, some functions will not work correctly. If this device is used under later versions like Windows Vista, Windows 7, then there is no need to install the device driver.

To install the he SDK and driver correctly, **please connect the DSPC-8601-USBE device to PC first**. Then execute the file "Advantech\_DSPC8601\_Install.exe" to run the setup program. Follow the instructions below to install the SDK step-by-step.

1. Click the **Next** button to continue the setup program.

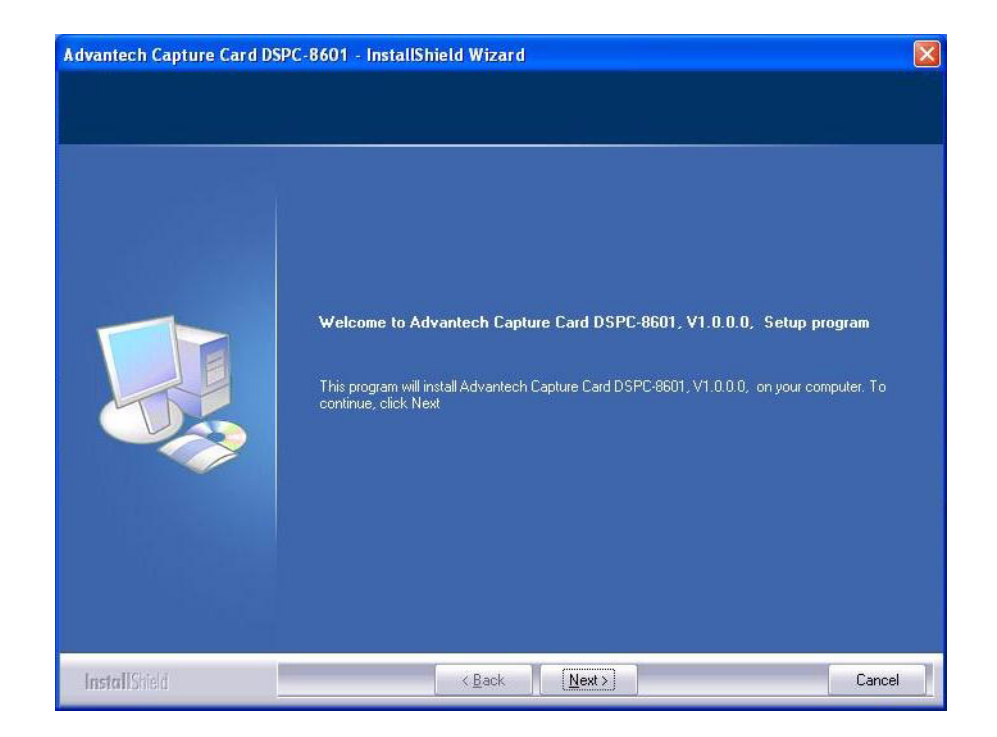

2. Accept the license agreement.

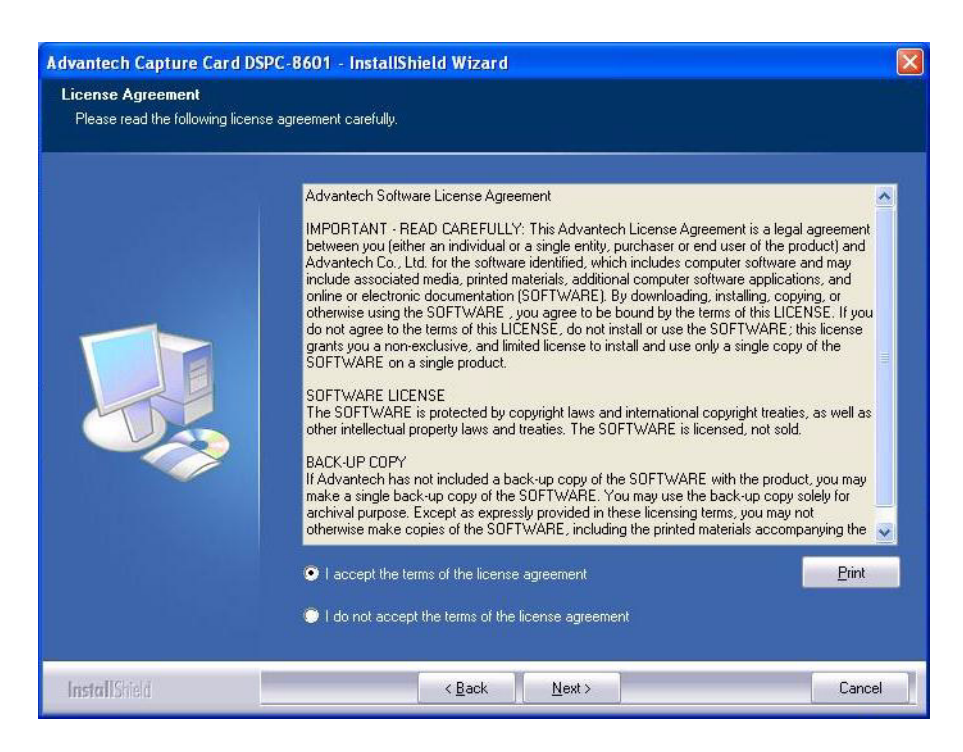

3. The default install path is the folder "C:\Program Files\Advantech\Capture Card\DSPC-8601". Click **Next**.

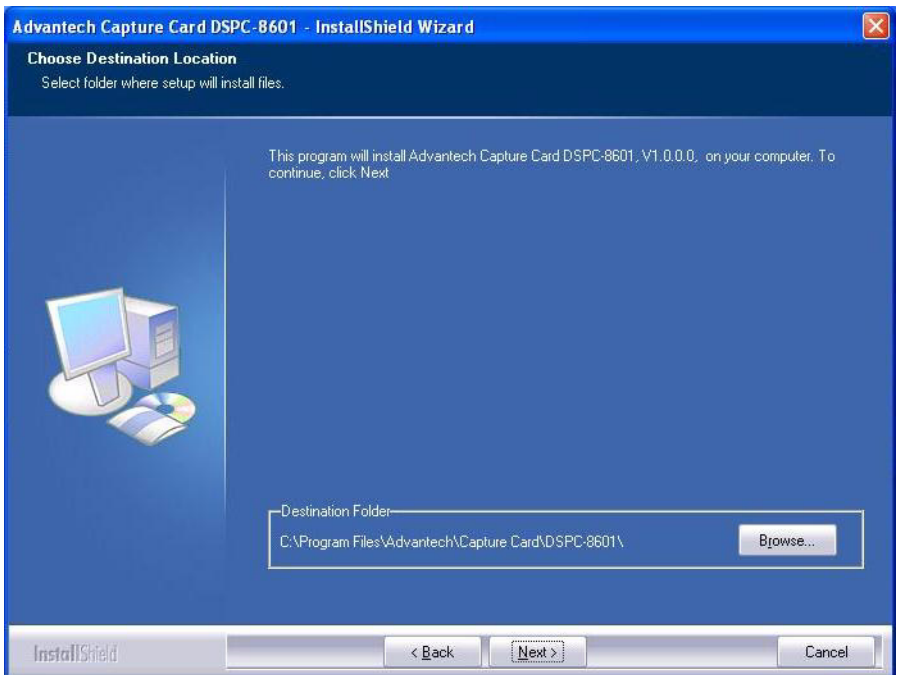

4. Select the setup type *Complete*.

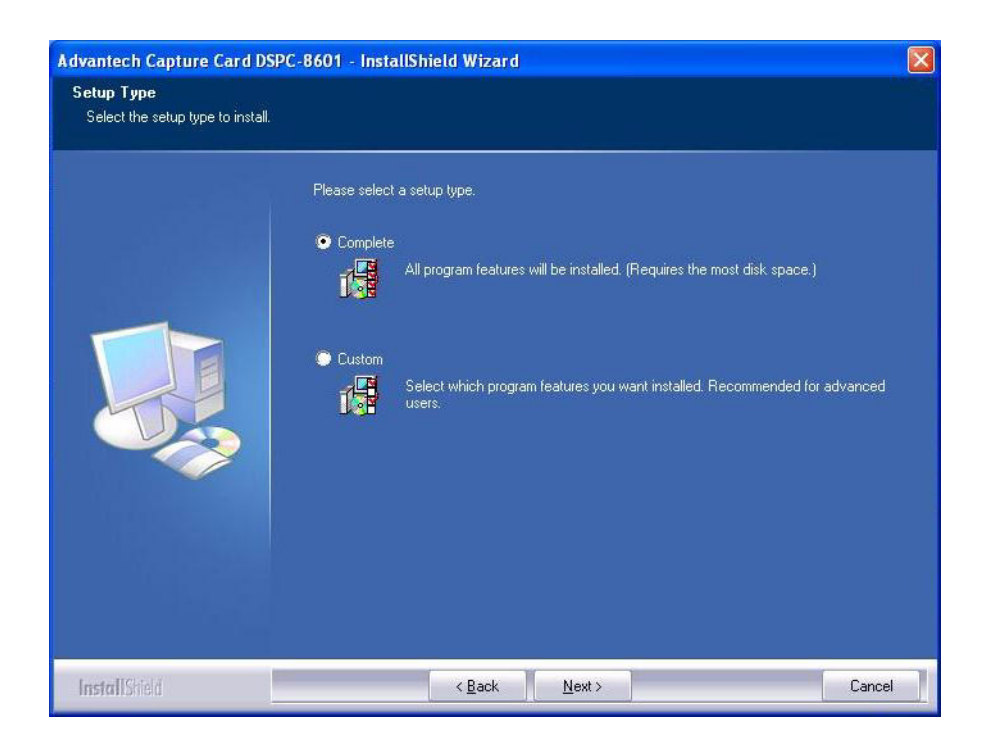

5. Click the **Install** button to start to install SDK.

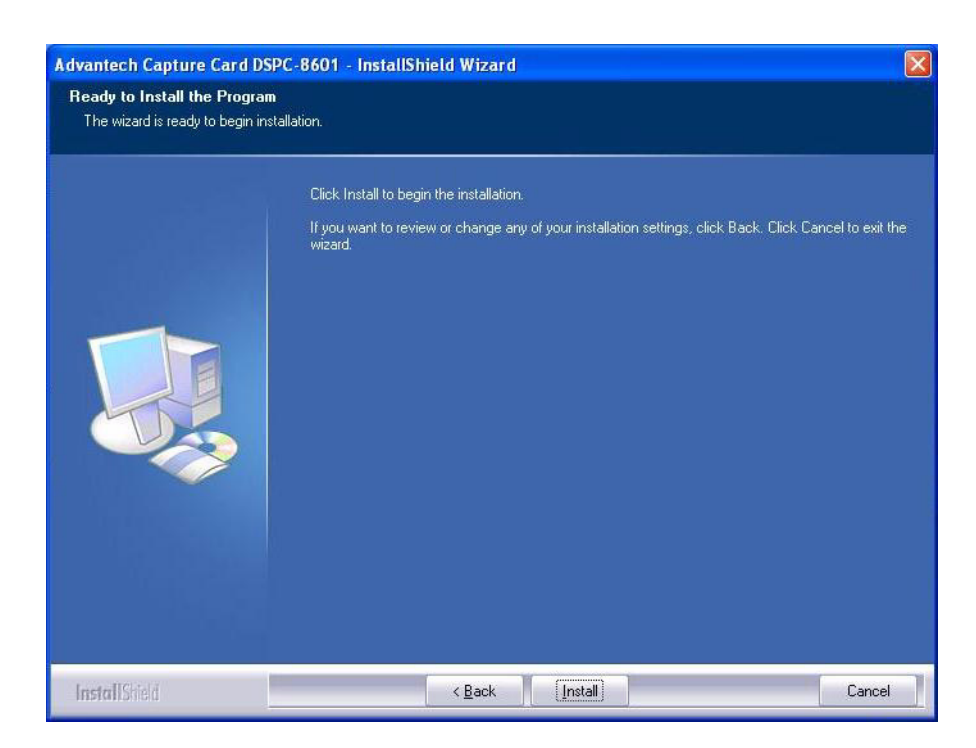

6. After the SDK has installed, the driver install will continue. Just ignore the Windows warnings and click the button **Continue Anyway** to continue to install the device driver.

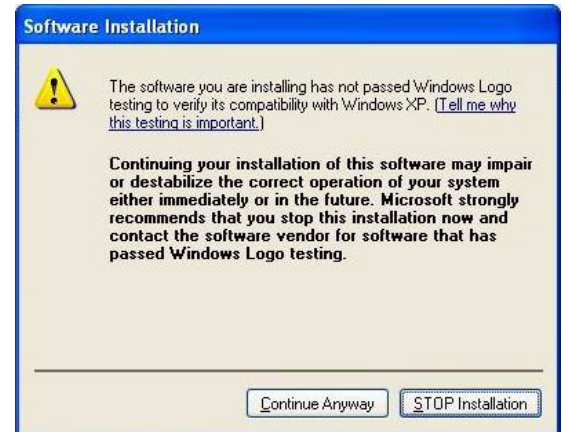

7. Click the **Finish** button to finish the SDK and driver installation.

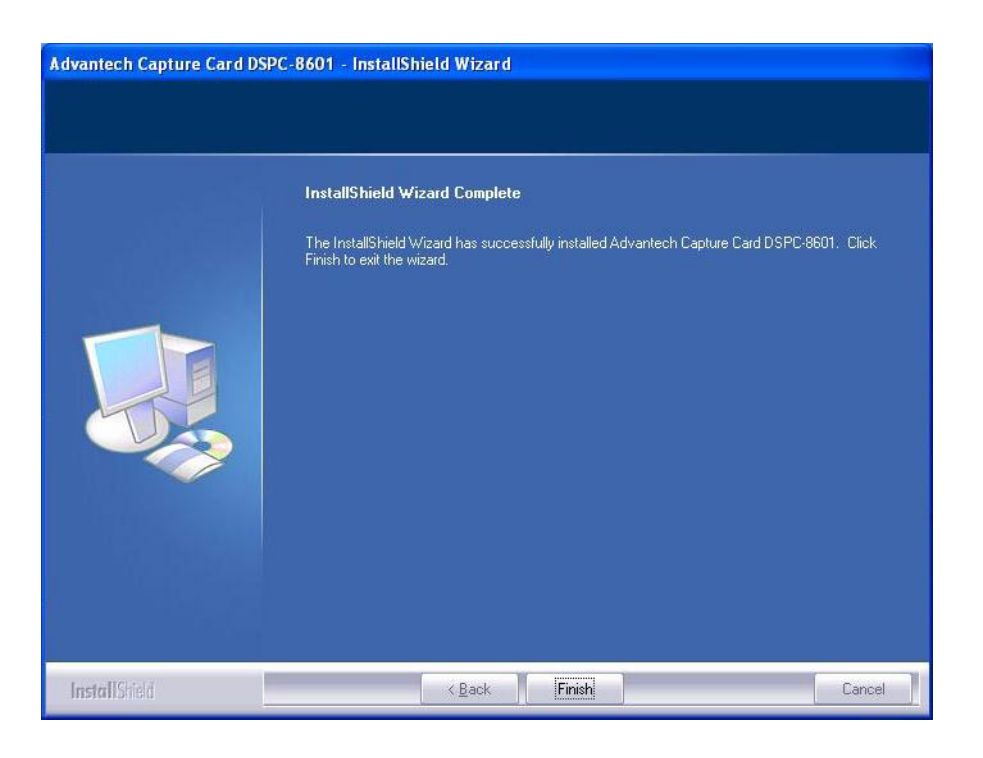

8. Under *Device Manager*, "USB Video Device" will be shown if the driver has installed correctly.

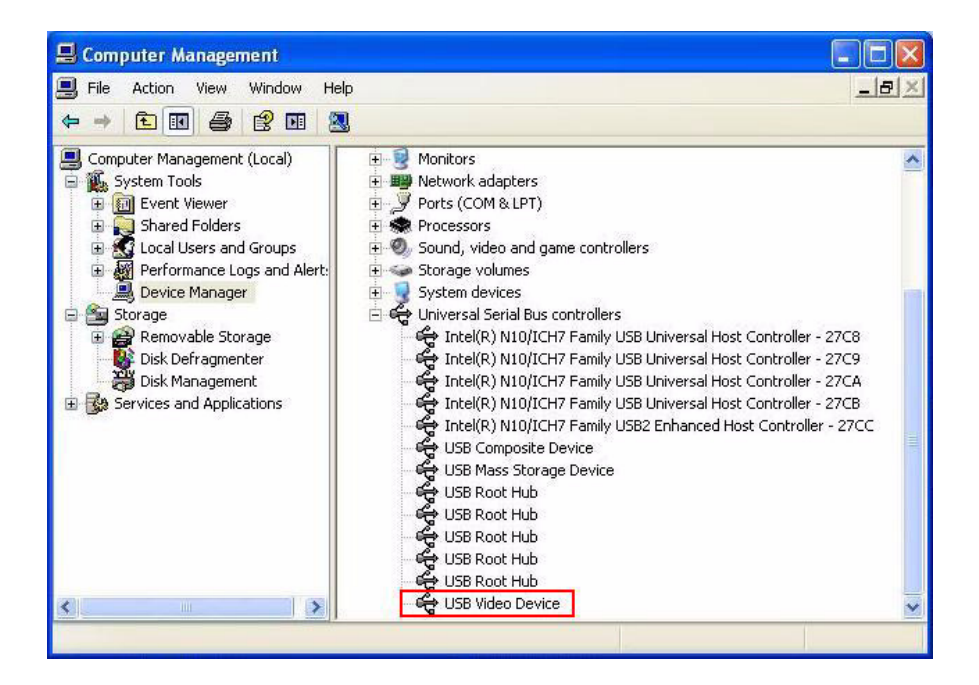

9. After the SDK has installed successfully, shortcuts will be shown in **Programs**.

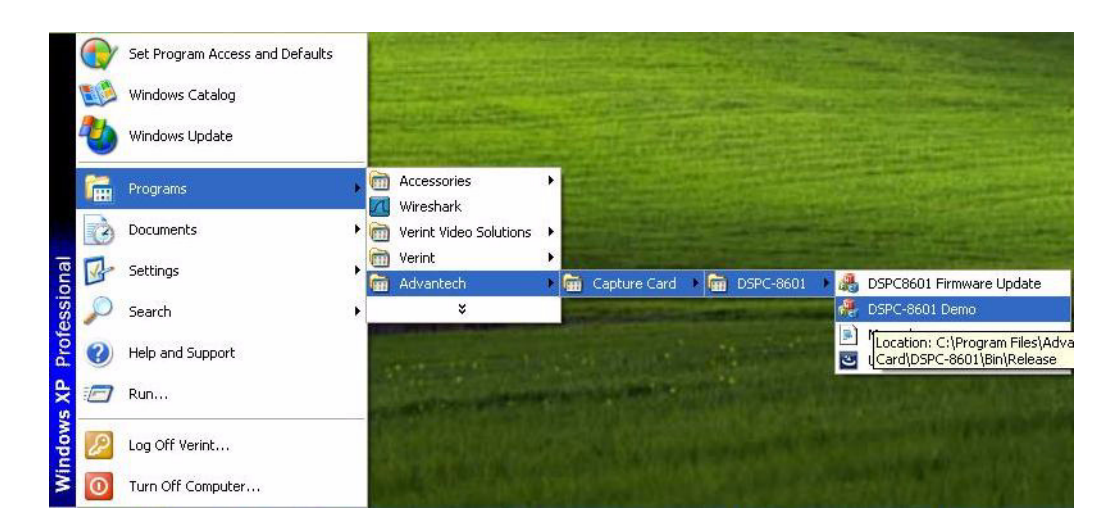

The SDK includes the DLL files, device driver, demo application, firmware file, and the SDK user manual. The folders listed below are provided by SDK.

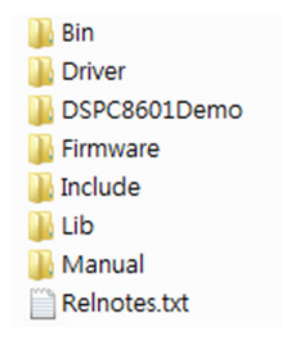

- Bin Include the execution file of the demo application, SDK DLL files, and the firmware update utility
- **Driver the device driver**
- DSPC8601Demo the sample code of the demo application developed by Microsoft Visual C++ 2008. The user can refer to the code for developing the application
- $\blacksquare$  Firmware the firmware file, the user can use the program "DSPC8601FWUpdate.exe" to update the firmware
- Include the header files of the SDK
- $\blacksquare$  Lib the lib files of the SDK
- **Manual SDK user manual**
- Relnotes.txt show the modification for each version of SDK

# <span id="page-18-0"></span>**3.2 Driver Installation Manually**

The setup program "Advantech\_DSPC8601\_Install.exe" will install the device driver automatically. The user can also install the device driver manually. This section will describe how to install the device driver manually.

When the device is used under Microsoft Windows XP, the device driver must be upgraded. Otherwise, some functions will not work correctly. The user can follow the steps below to upgrade the device driver manually.

1. Right click the **My Computer** icon, then choose the **Manage** command.

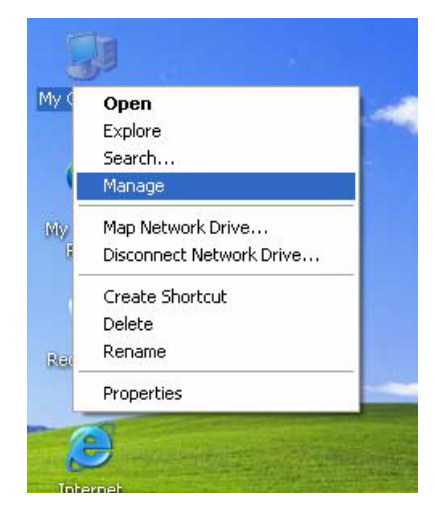

2. Choose **Device Manager**. Right-click **USB Video Device**, and choose **Update Driver**.

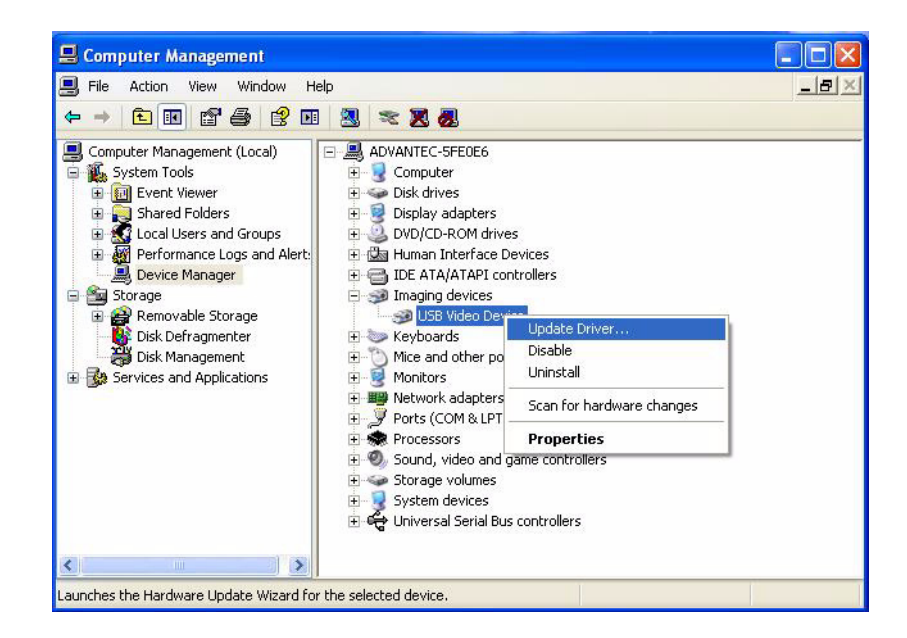

3. Select the **No, not this time**, and click the **Next** button.

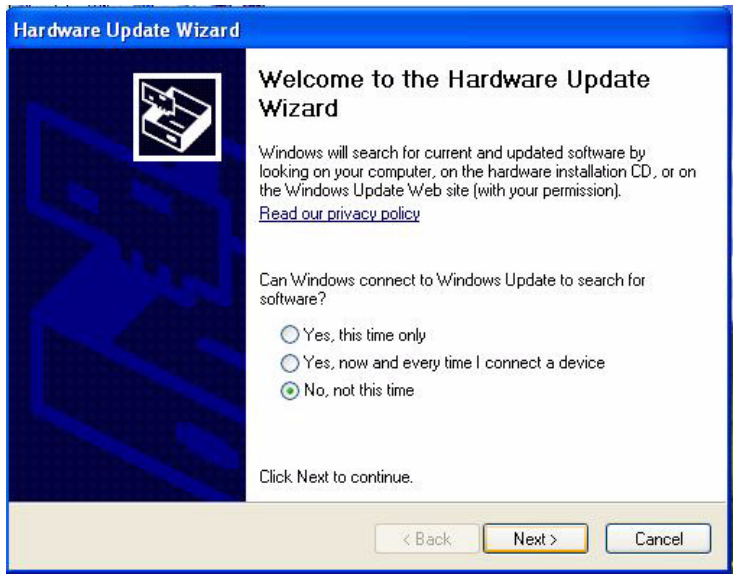

4. Select **Install from a list or specific location (Advanced)**, and click the **Next** button.

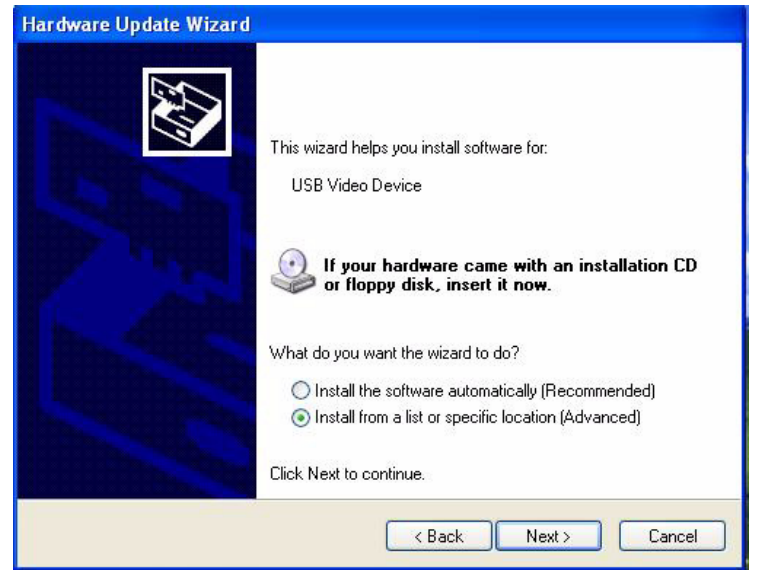

5. Select the **Don't search. I will choose the driver to install**, and click the **Next** button.

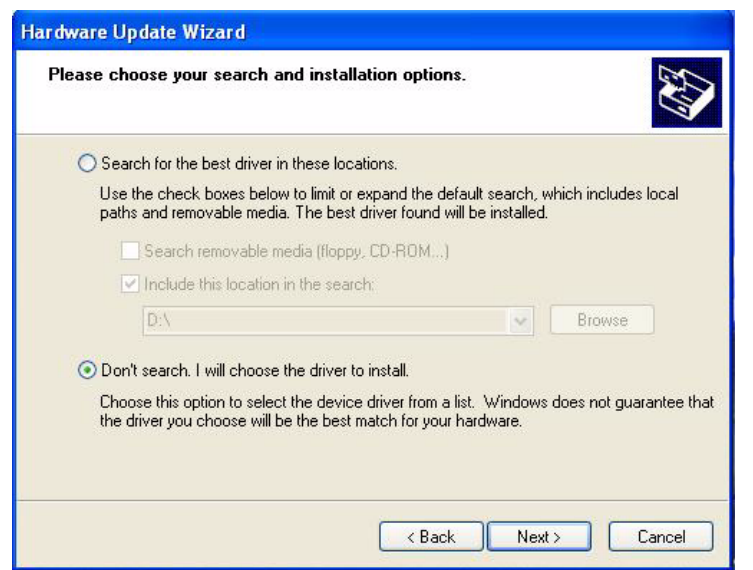

6. Click the **Have Disk...** button.

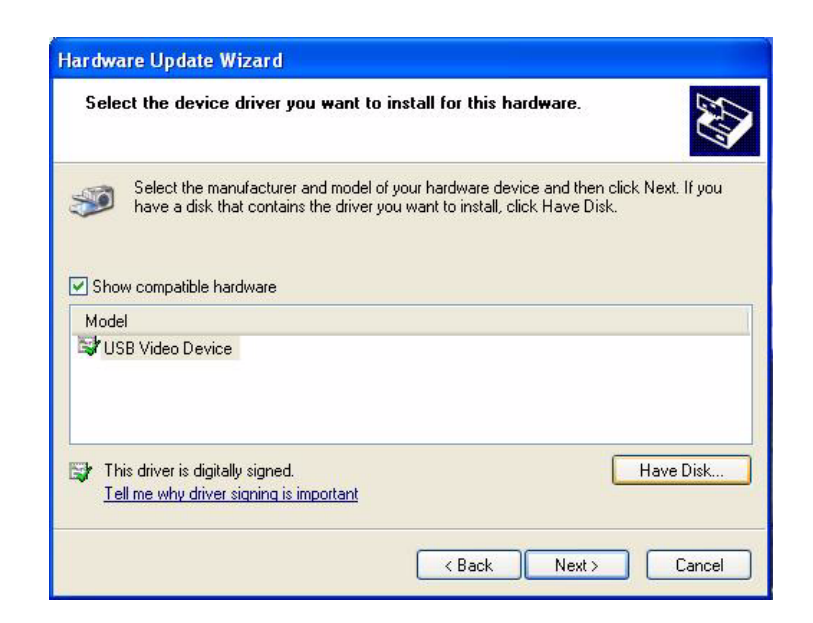

7. Click the **Browse...** button.

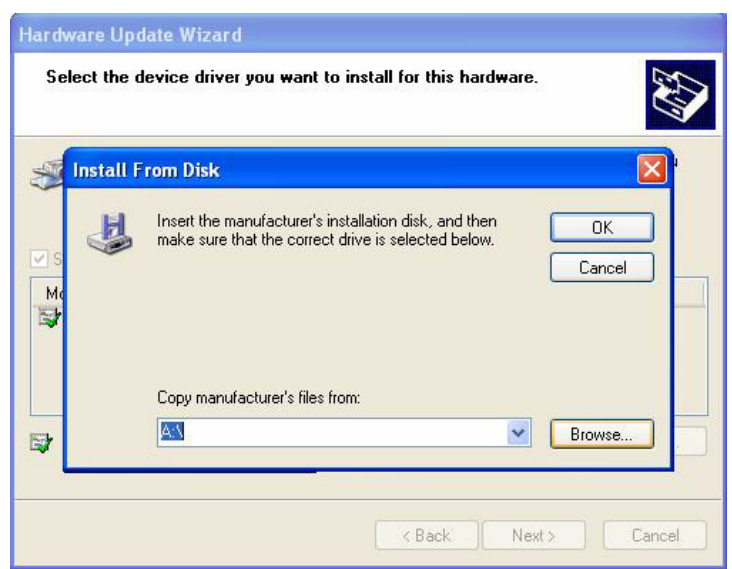

8. Choose the file "usbvideo.inf" in the "Driver" folder of the SDK, and then click the **Open** button.

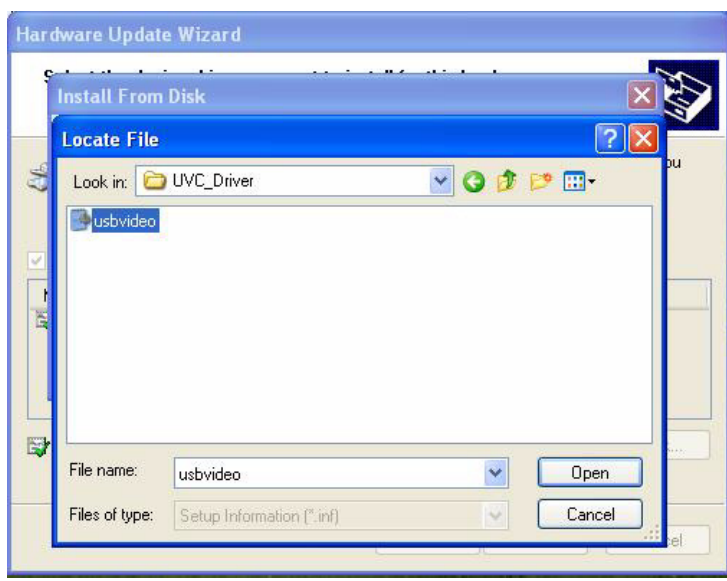

9. Click the **OK** button.

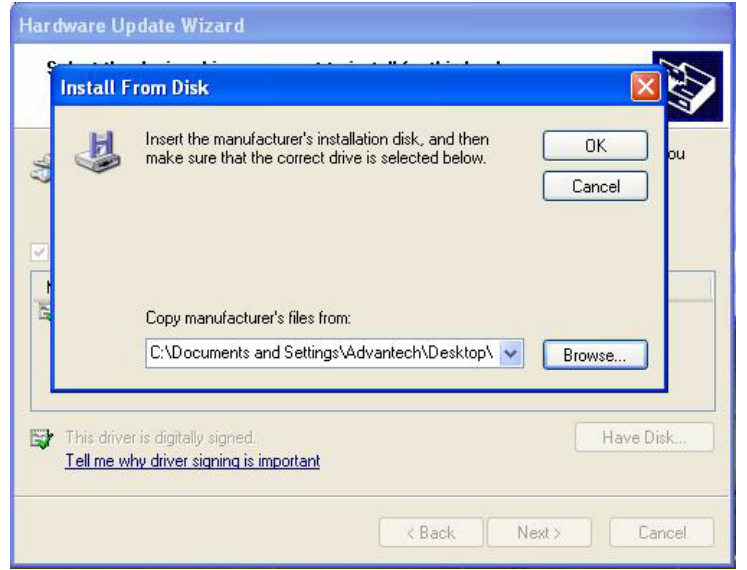

10. Click the **Next** button.

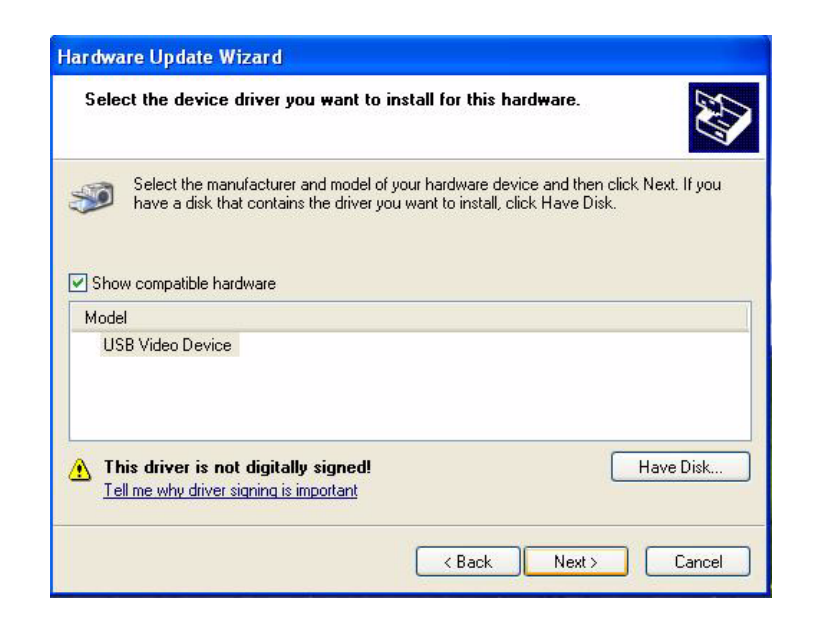

11. Click the **Continue Anyway** button.

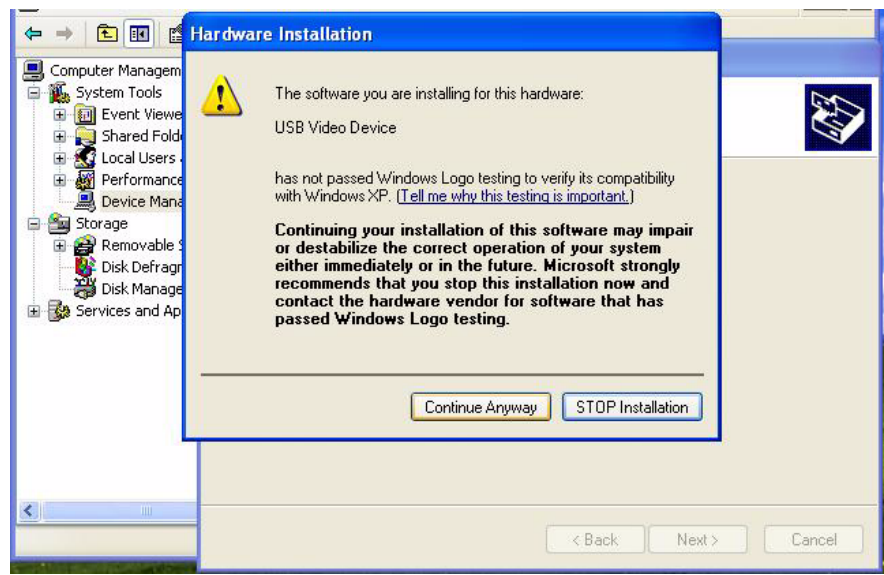

12. Click the **Finish** button.

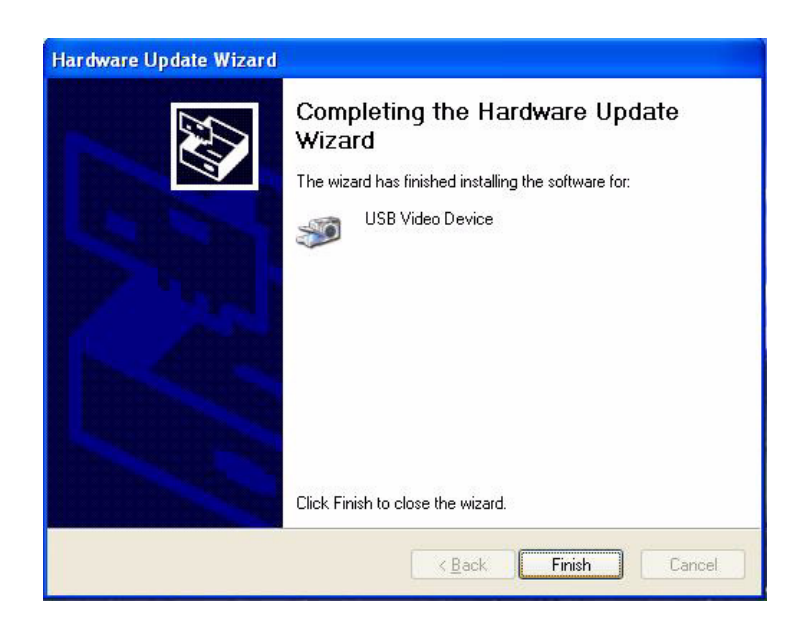

13. The driver has been upgraded successfully.

# <span id="page-24-0"></span>**3.3 Application Installation**

The execution file of the demo application is located in the folder "Bin" of the SDK. Run the file "DSPC8601Demo.exe" to execute the application.

DSPC-8601 User Manual 22

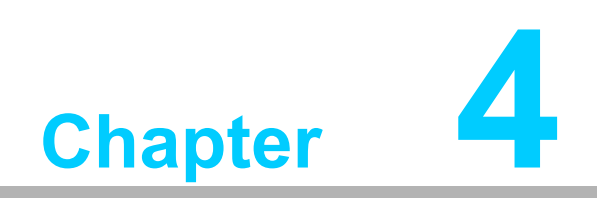

<span id="page-26-0"></span>**4Startup**

# <span id="page-27-0"></span>**4.1 Main Application**

A maximum of 8 DSPC-8601-USBE devices can be supported to connect to one system (with different device ID settings via the Switcher connector. Please refer to Section 1.6.2). Connect DSPC-8601-USBE devices to the system, and wait for around one minute (waiting for the hand-shake between the PC and the USB device) then run the SDK sample program. The application will be shown as follows.

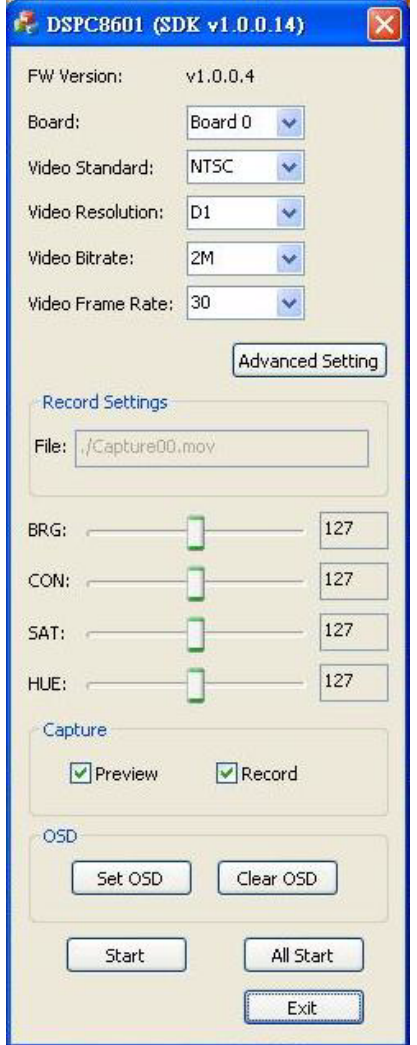

Select the board you want to control from the board option, then click the **Start** button. The video will be shown and recorded into the file "capture.mov".

# <span id="page-28-0"></span>**4.2 Firmware Upgrade Utility**

The program "DSPC8601FWUpdate" is an utility to upgrade the firmware into DSPC-8601-USBE. This program is located in the folder "Bin" of the SDK. Please run the "DSPC8601FWUpdate.exe" to execute the program.

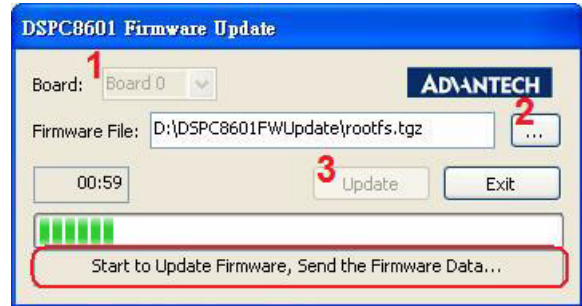

- 1. Select the board number you want to upgrade.
- 2. Click **Browse** button to select the firmware file.
- 3. Click **Update** button to start upgrade. A progress bar will show the progress of firmware data transmission.

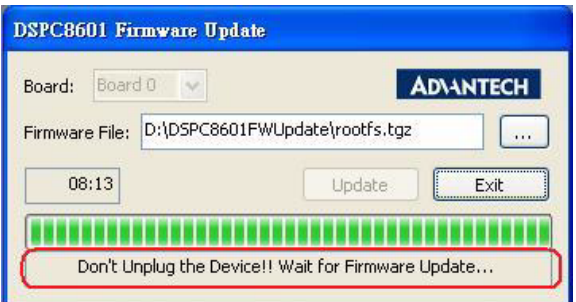

4. After data transmission, don't unplug the device. Wait until the firmware upgrade has fully finished.

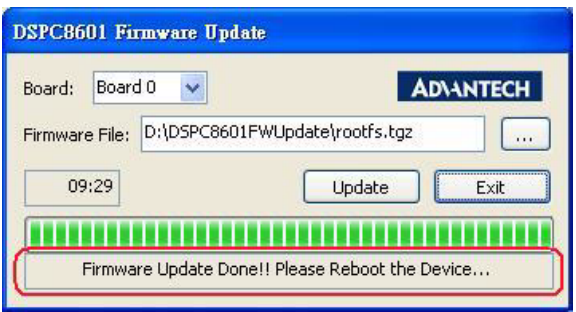

5. Once the system shows the message **Firmware update done**! the firmware upgrade is completed. Now reboot the device.

DSPC-8601 User Manual 26

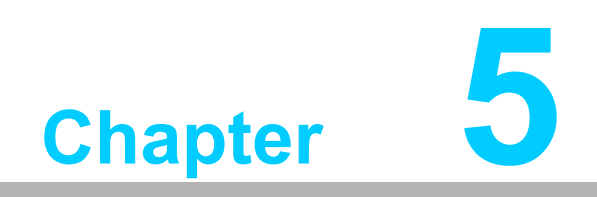

<span id="page-30-0"></span>**5Configuration**

# <span id="page-31-0"></span>**5.1 Configuration**

The demo application provides the options to configure different settings for DSPC-8601-USBE.

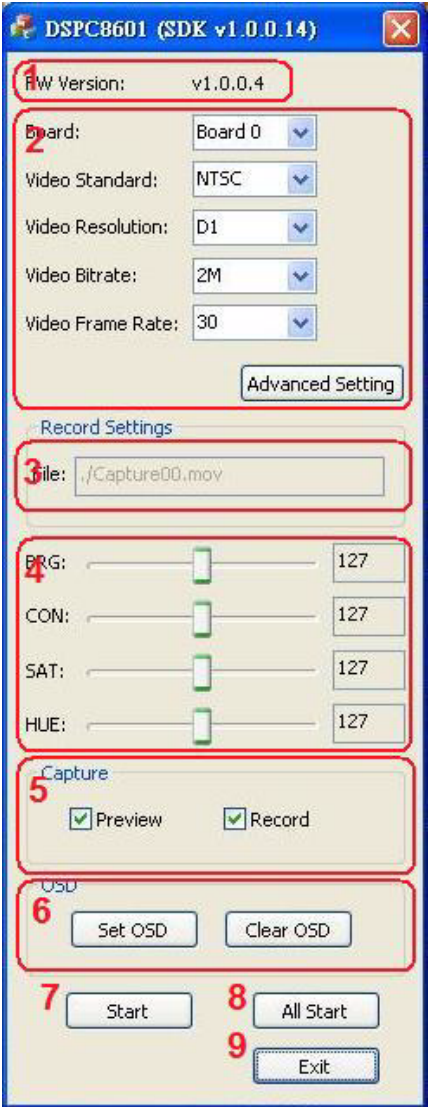

- 1. Shows the current firmware version.
- 2. Select the board you want to control, and set video standard, video resolution, video bit rate and video frame rate.
- 3. Shows the file path of the recorded files for each board.
- 4. Video color setting. The sliders are used to adjust the value of video brightness, contract, saturation and hue.
- 5. Enable/disable the video preview and record.
- 6. Set OSD text and clear OSD.
- 7. Start/stop the capture for the selected board.
- 8. Start/stop the capture for all boards.
- 9. Exit the program.

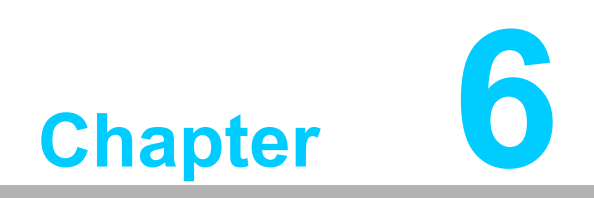

<span id="page-32-0"></span>**Software Development Kit**

# <span id="page-33-0"></span>**6.1 Introduction**

The SDK supports two modes, Object mode and API mode, and users can choose either one for the SDK. Both modes are described below. For detailed information for the SDK, please refer to the manual installed with the SDK.

# <span id="page-33-1"></span>**6.2 Object Mode**

Call the API "DSPC8601\_CreateInstance" to create the IDSPC8601SDK instance for the specified board first. Then users can use the methods for interface IDSPC8601SDK directly. Call method "Release" of IDSPC8601SDK to release all resources when the instance will never be used. A sample code is shown below.

```
int nBoardID = 0;
       IDSPC8601SDK * pDSPC8601 = NULL;
       if 
SPC8601_CreateInstance ( nBoardID, ( void ** )&pDSPC8601 ) )
       {
             pDSPC8601->Open();
             pDSPC8601->Start(
                  TRUE, 
                  FALSE, 
                  FALSE, 
                  GetDlgItem( IDC_PREVIEW_DLG )-> GetSafeHwnd(), 
                  FALSE );
             ......
             pDSPC8601->Stop();
             pDSPC8601->Close();
             pDSPC8601->Release();// Release instance
             pDSPC8601 = NULL;
       }
```
# <span id="page-34-0"></span>**6.3 API Mode**

Call the API "DSPC8601\_Open" to initialize the SDK resources and create the SDK handle. Then call the other APIs by sending the handle to perform the operation. Finally, call API "DSPC8601\_Release" to release the resources of the SDK. A sample code is shown below.

```
int nBoardID = 0;
HANDLE hDSPC8601 = DSPC8601_Open( nBoardID );
if ( hDSPC8601 )
{
     DSPC8601_Start(
          hDSPC8601, 
          TRUE, 
          FALSE, 
          FALSE, 
          GetDlgItem( IDC_PREVIEW_DLG )-> GetSafeHwnd(),
          FALSE );
     ......
     DSPC8601_Stop( hDSPC8601 );
     DSPC8601_Release( hDSPC8601 );// Release instance
     hDSPC8601 = NULL;
}
```
# <span id="page-35-0"></span>**6.4 APIs and Interface**

The APIs and interface of the SDK are listed below. For details of the APIs and Interface, please refer the SDK user manual.

- 1. APIs
	- DSPC8601\_GetSDKVersion
	- DSPC8601\_GetNoOfDevices
	- DSPC8601 CreateInstance
	- DSPC8601\_GetLastError
	- DSPC8601\_SetLogFile
- 2. Interface

IDSPC8601SDK

- Release
- Open
- Close
- GetFWVersion
- Start
- Stop
- SetPreview
- StopPreview
- SetRawVideoPreview
- StopRawVideoPreview
- SetRecord
- StopRecord
- IsVideoPresent
- GetCapState
- GetVideoStandard
- SetVideoStandard
- GetVideoResolution
- SetVideoResolution
- GetVideoFrameRate
- SetVideoFrameRate
- GetVideoBitRate
- SetVideoBitRate
- GetBrightness
- SetBrightness
- GetContrast
- SetContrast
- GetSaturation
- SetSaturation
- GetHue
- SetHue
- GetDeInterlaceMode
- SetDeInterlaceMode
- GetNoiseReduction
- SetNoiseReduction
- GetAudioFormat
- SetAudioFormat
- GetAudioChannel
- SetAudioChannel
- GetAudioSamplingRate
- SetAudioSamplingRate
- SetOSD
- ClearOSD
- StartMotionDetection
- StopMotionDetection
- GetStatistics
- SetNewFrameCallback
- SetRawVideoFrameCallback
- SetFrameDecodedCallback
- SetMotionDetectionCallback

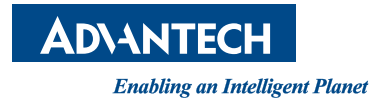

### **www.advantech.com**

**Please verify specifications before quoting. This guide is intended for reference purposes only.**

**All product specifications are subject to change without notice.**

**No part of this publication may be reproduced in any form or by any means, electronic, photocopying, recording or otherwise, without prior written permission of the publisher.**

**All brand and product names are trademarks or registered trademarks of their respective companies.**

**© Advantech Co., Ltd. 2012**